# **Δημιουργία κουίζ στο**

Αναρωτιόσαστε τι είναι ή πως βλέπουν οι μαθητές το Kahoot;

- 1. Παρακολουθήστε το βίντεο στον παρακάτω σύνδεσμο: <https://goo.gl/0CgZ6H>
- 2. Μπείτε στην ιστοσελίδα [http://create.kahoot.it](http://create.kahoot.it/) και πατήστε στο κουμπί sign up επιλέγοντας λογαριασμό εκπαιδευτικού, και συνεχίστε περιγράφοντας τη θέση εργασίας σας (σχολείο κλπ)

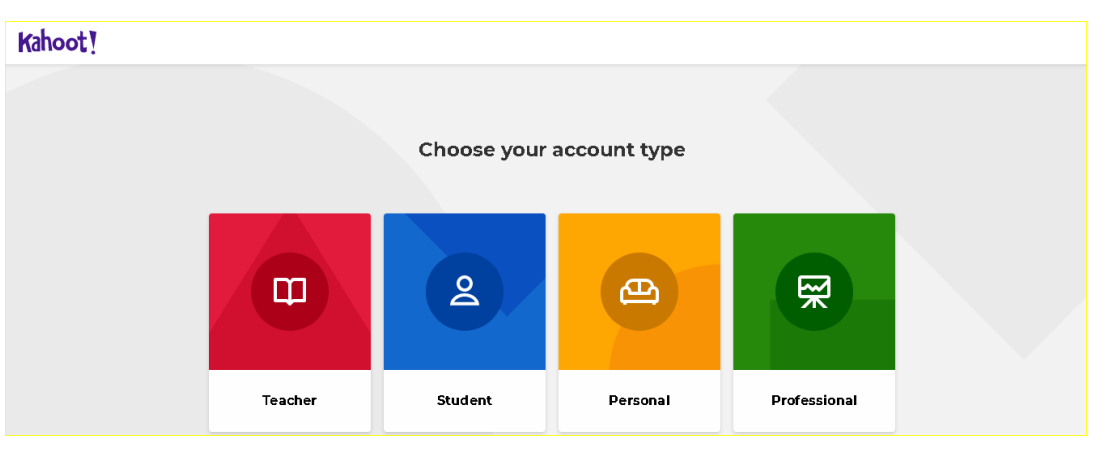

- 3. Για να δημιουργήσετε έναν δικό σας λογαριασμό, μπορείτε να προχωρήσετε την εγγραφή σας είτε με κάποιον υπάρχων λογαριασμό Google ή Microsoft, είτε με καταχώρηση προσωπικών σας στοιχείων [Sign up with e-mail]
- 4. Δημιουργήστε πλέον το δικό σας Kahoot, πατώντας το κουμπί Create

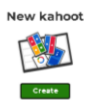

• Στη συνέχεια επιλέξτε **και το π**ότε θα μεταφερθείτε στο περιβάλλον δημιουργίας του κουιζ.

- **-** Δώστε ένα όνομα [Title] Ασφάλεια Συστήματος Αρχείων - Κωδικοί Ασφαλείας (Passwords) Settings για το κουίζ σας και συμπληρώστε τις λοιπές πληροφορίες
- Βάλτε μια προαιρετικά περιγραφή [Description], έτσι ώστε να καταλαβαίνουν οι άλλοι χρήστες Kahoot περί τίνος πρόκειται.
- **-** Δηλώστε φάκελο αποθήκευσης [Save to]
- Δώστε πρόσβαση σε όλους ή μόνο σε εσάς [Visible to: Everyone / Only You]. Στην περίπτωσή μας δηλώστε ορατό σε όλους.
- **Επιλέξτε ελληνική γλώσσα [Language] (αφορά μόνο πληροφοριακά στοιχεία και δεν σχετίζεται** με το περιβάλλον διεπαφής).

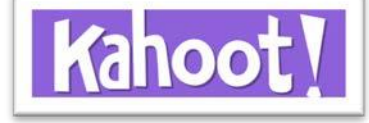

• Χρησιμοποιήστε προαιρετικά ένα εξώφυλλο για το κουίζ σας, ανεβάζοντας μια φωτογραφία της επιλογής σας [Cover image → Upload Image], είτε κάποιο video από το YouTube κατά την αναμονή στο lobby

Done

- Πατήστε το κουμπί για να προχωρήσετε στη δημιουργία των ερωτήσεων
	- 5. Το κουίζ που θα δημιουργήσετε, καλό είναι να αποτελείται από τουλάχιστον 10 ερωτήσεις. Τα στοιχεία που μπορείτε να συμπεριλάβετε σε κάθε σας ερώτηση είναι:
- **-** Εκφώνηση ερώτησης [Question]
- Χρόνος κάθε ερώτησης [Time limit]
- Δυνατότητα απόδοσης βαθμολογίας στις ερωτήσεις [Award points] αν θέλετε να συγκεντρώνετε βαθμούς για κάθε σωστή απάντηση, Χωρίς βαθμούς, ειτε διπλάσιους βαθμούς σε κάποια ερώτηση.
- Υπάρχουσες εικόνες [Getty Images], Ανέβασμα εικόνας [Image] ή Σύνδεσμος προς Youtube [**Youtube link**]
- **Απαντήσεις [Answer 1, Answer 2].** {Υποχρεωτικά πρέπει να υπάρχουν τουλάχιστον δύο

 $X_2$   $X^2$   $\Omega$   $f(X)$ B  $\mathcal{F}$ απαντήσεις σε κάθε ερώτηση} Παρέχεται η δυνατότητα ειδικών χαρακτήρων

- Μην παραλείψετε να δηλώσετε ποια είναι η σωστή απάντηση, τσεκάροντας **του** το σωστό/τα σωστά.
	- 6. Επαναλάβετε τα παραπάνω βήματα για τουλάχιστον άλλα 9 ερωτήματα με το κουμπί

**Add question** 

- 7. Με το κουμπί και το φισταπολικατική καταφέρεστε στην τράπεζα ερωτήσεων, όπου πληκτρολογώντας τη λέξη κλειδί, εμφανίζονται οι διαθέσιμες ερωτήσεις και μπορείτε να τις χρησιμοποιήσετε με το Add κουμπί
- 8. Με το κουμπί και το προσκατισμολοκληρώνετε το Kahoot και το επικυρώνετε, ενώ μπορείτε να το δοκιμάσετε, να το παίξετε, ή να το μοιραστείτε

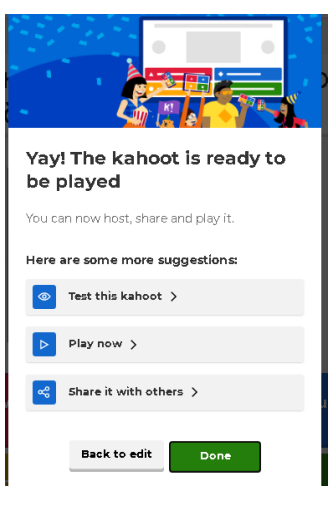

9. Ο φάκελος των δημιουργημάτων σας, όπου φαίνονται τα κουιζ σας

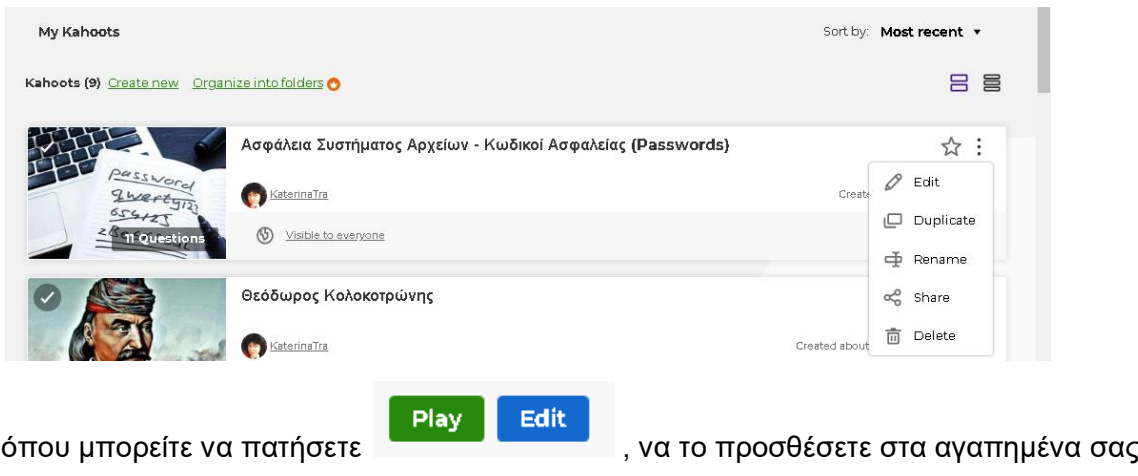

ανάλογα, ή στις 3 τελίτσες επιπλέον δυνατότητες (edit, duplicate, rename, share, delete)

10. Επιλέξτε το **Ρίαν η** για να ορίσετε τον τρόπο που θα παίξουν το κουιζ οι μαθητές σας:

#### Choose a way to play this kahoot

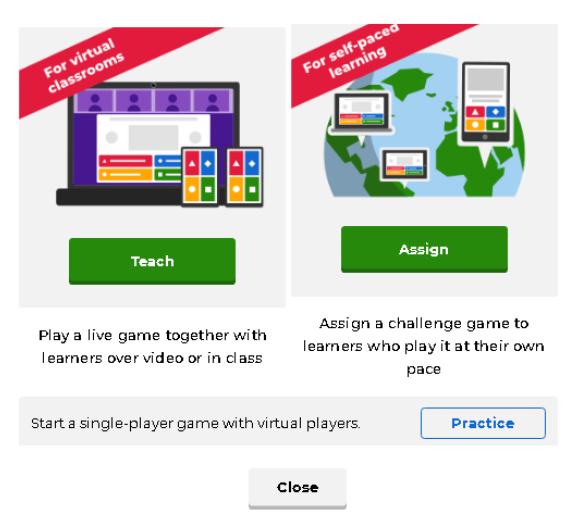

## **Α. Να εξαζκηθούν**

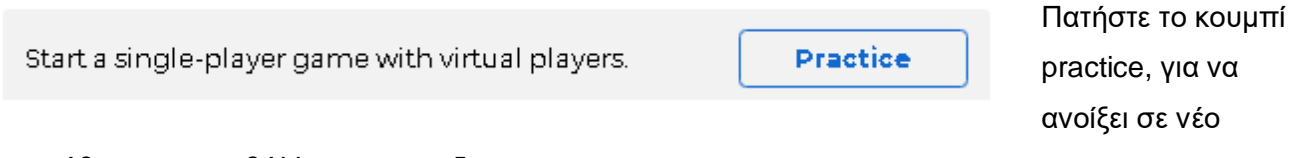

παράθυρο το περιβάλλον του κουιζ.

Αντιγράψτε τη διεύθυνση της σελίδας και μοιράστε την. Όποιος έχει το σύνδεσμο, μπορεί να παίξει το κουίζ με εικονικούς αντιπάλους, όποτε θέλει και όσες φορές θέλει, εισάγοντας μόνο ένα ψευδώνυμο.

## **Β. Μέζα ζηην ηάξη:**

Teach

Μαζί με τους μαθητές, στην τάξη: (ή στην εικονική τάξη της τηλεδιάσκεψης)

Ρυθμίστε τις επιλογές που θα τους παρέχετε

- > και επιλέξτε αν οι μαθητές θα απαντήσουν
	- ένας εναντίον ενός,
	- ή ομάδα εναντίον ομάδας, χρησιμοποιώντας τις δικές τους συσκευές
- > Τώρα, οι μαθητές χρησιμοποιώντας την εφαρμογή KahootApp ή στο<https://kahoot.it/> θα πρέπει να πληκτρολογήσουν το pin του κουιζ, ώστε να εισαχθούν και το ψευδώνυμό τους. Στην περίπτωση της ομαδικής συμμετοχής, θα ζητηθεί το ψευδώνυμο της ομάδας και το ψευδώνυμο του κάθε συμμετέχοντα.
- > Στην οθόνη του υπολογιστή του εκπαιδευτικού εμφανίζονται οι ενεργοί μαθητές με τα ψευδώνυμά τους. Ο εκπαιδευτικός έχει τη δυνατότητα να κλειδώσει την αίθουσα με κλικ στο λουκέτο, και να ξεκινήσει το κουιζ με το start.
- $≥$  Στις συσκευές των μαθητών εμφανίζονται μόνο τα σύμβολα των πιθανών απαντήσεων, από τα οποία καλούνται να επιλέξουν.

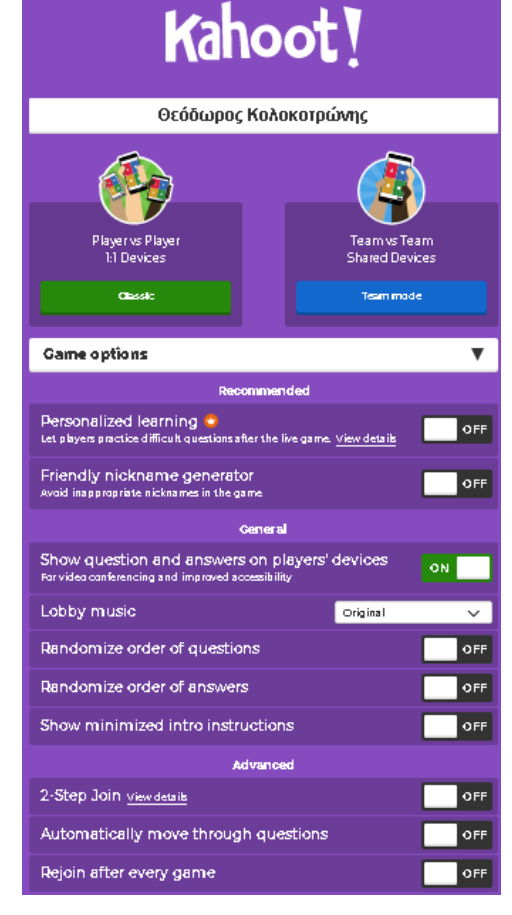

- $>$  Η πλοήγηση του κουιζ γίνεται από τον υπολογιστή του εκπαιδευτικού. Με το κουμπί Next προχωράει στην επόμενη ερώτηση, ενώ με το EndGame τερματίζει το παιχνίδι και εμφανίζεται η κατάταξη.
- $\triangleright$  Με το κουμπί Next φαίνεται η σύνοψη, όπου δίνετε τη δυνατότητα στο μαθητή:

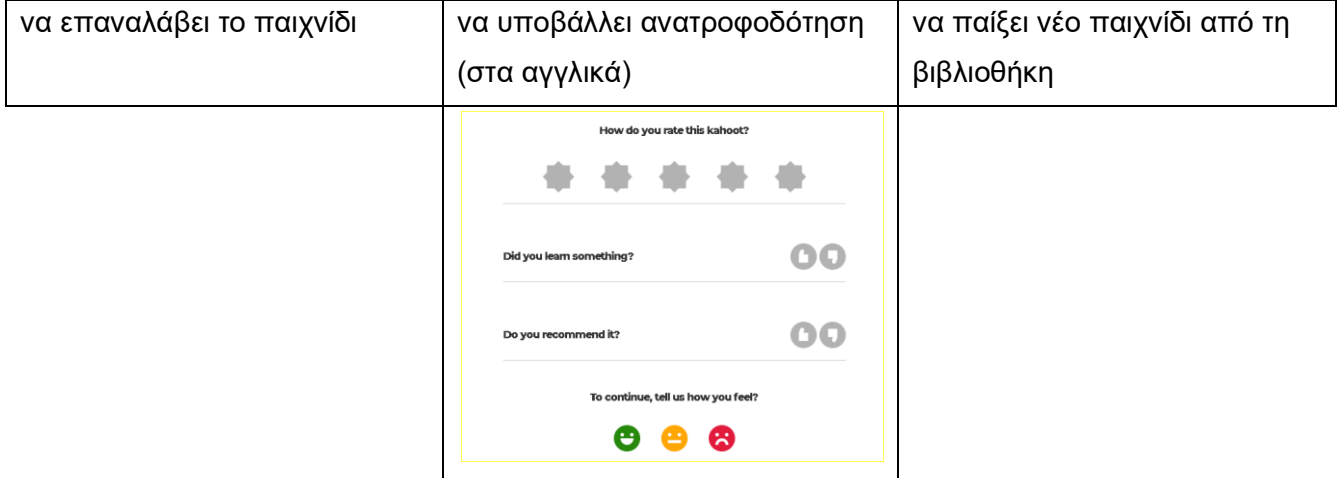

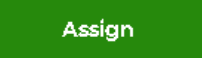

#### **Γ. Οπίζηε σπονικό πεπιθώπιο**

> Ορίζετε ημερομηνία λήξης της πρόκλησης, έως 4 εβδομάδες, και έως 100 συμμετέχοντες (στο δωρεάν λογαριασμό) μέσα στο οποίο οι μαθητές θα μπορούν ιδιωτικά να παίξουν το κουιζ

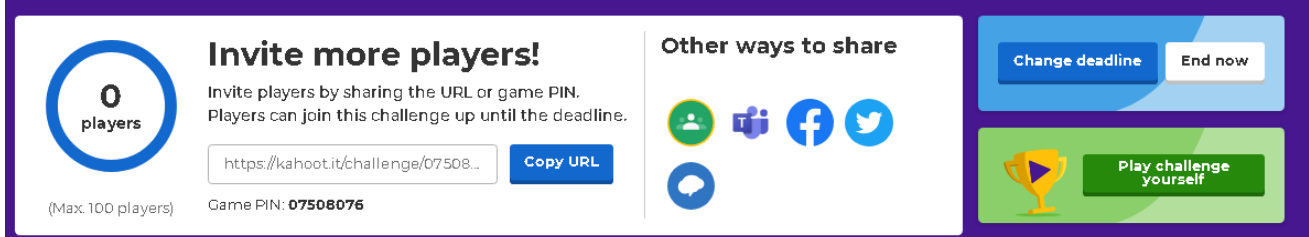

- ≻ Κάνοντας αντιγραφή το URL του κουιζ, μπορείτε να το κοινοποιήσετε σε όποιο μέσο επικοινωνίας διαθέτετε με τους μαθητές σας, ή στο GoogleClasssroom, MicrosoftTeams, Facebook, κλπ. Σε αυτή την περίπτωση οι μαθητές δεν θα χρειαστούν το PIN.
- λ Επιπλέον στον εκπαιδευτικό δίνεται η δυνατότητα να τροποποιήσει την ημερομηνία λήξης, ή να το λήξει τώρα.
- 11. Στην αρχική σελίδα του λογαριασμού σας (Home)

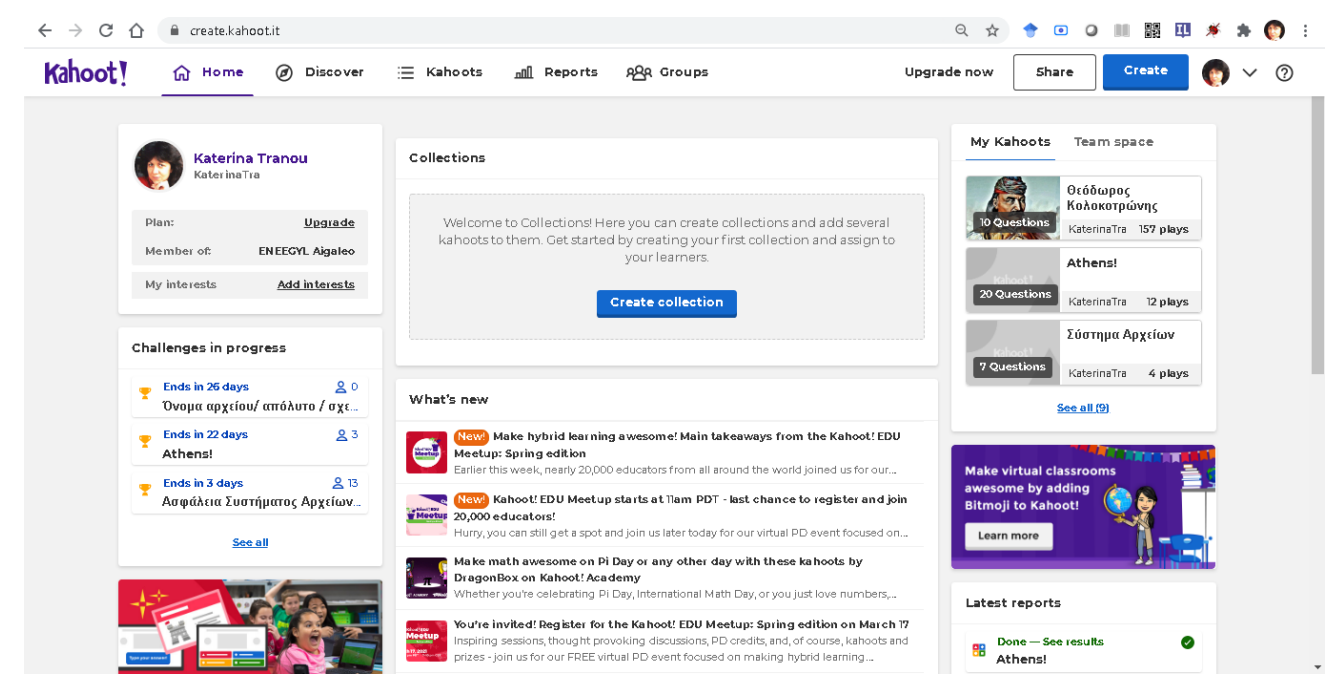

φαίνονται τα στοιχεία του προφιλ σας, ενώ υπάρχουν οι καρτέλες :

- + Discover όπου μπορείτε να αναζητήσετε δημόσια κουιζ και να τα χρησιμοποιήσετε
- **+** Kahoots : Οι φάκελοι με τα δικά σας κουιζ
- **4** Reports: πλήρεις αναφορές για τα κουιζ σας
- **+** Groups: Οι ομάδες σας

# **Kahoot!**

Η εγκατάσταση του Kahoot, μπορεί να κατεβεί και ως εφαρμογή στις έξυπνες συσκευές σας, ανάλογα με το λειτουργικό σας σύστημα, μέσω του [iTunes](https://itunes.apple.com/app/apple-store/id1131203560?pt=2314983&ct=kahootcommobileapp&mt=8) ή του [Play](https://play.google.com/store/apps/details?id=no.mobitroll.kahoot.android&referrer=utm_source%3Dkahoot%26utm_campaign%3Dmobileapp) [Store.](https://play.google.com/store/apps/details?id=no.mobitroll.kahoot.android&referrer=utm_source%3Dkahoot%26utm_campaign%3Dmobileapp) Με αυτήν μπορείτε είτε να δημιουργήσετε ένα κουιζ ως εκπαιδευτικός, είτε να παίξετε το κουιζ ή να εξασκηθείτε ως μαθητής.

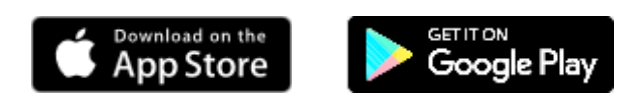

#### **Ενδεικτική Βιβλιονραφία**

Γίδας, Γ., & Καλλιάρας, Κ. (2016, Οκτώβριος) *Classroom Response Systems: Συστήματα* Διαχείρισης Απαντήσεων στη σχολική τάξη. Πρακτικά Εργασιών 2ου Πανελλήνιου Συνεδρίου για την Προώθηση της Εκπαιδευτικής Καινοτομίας.

Martyn, M. (2007). Clickers in the Classroom: An Active Learning Approach.

*Educause quartely number, 2,* 2007.

McKinney, K. (2010). *Active learning*. Illinois state university. Center for teaching, learning & technology

Slavin, R.E. (1983). *Cooperative learning and student achievement*. New York: Longman.

Ζεϊμπέκης, Α., Θεοφαννέλης, Τ. (2015). Παιχνιδοποίηση της Διδακτικής Πράξης. *Επιστήμες της Αγωγής, 1.* Παιδαγωγικό τμήμα Δ.Ε του Πανεπιστημίου Κρήτης Πασιαρδή, Γ., (2001). *Το σχολικό κλίμα: Θεωρητική και εμπειρική διερεύνηση των βασικών παραμέτρων του. Αθήνα: Τυπωθήτω.*